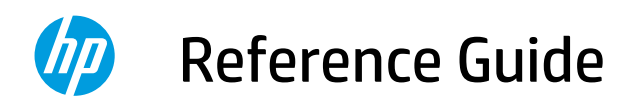

参考指南 參考指南 リファレンス ガイド

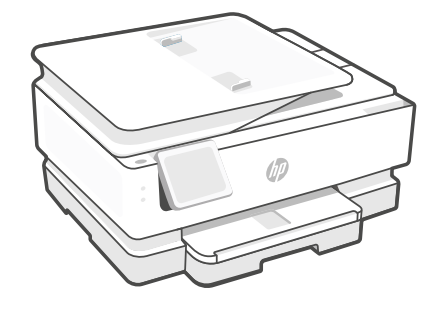

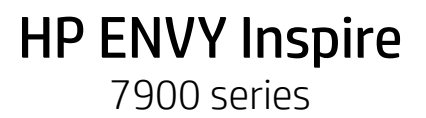

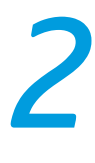

### **Control Panel**

### Dashboard

Open the Dashboard by touching or swiping at the top of the display to access printer tasks and status.

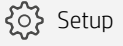

(( ) Wireless

**<III**III Quiet mode

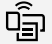

Wi-Fi Direct

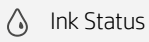

- **S** HP EcoSolutions
- ↽ Back
- 仚 Home
- $\overline{\mathbf{c}}$ Help

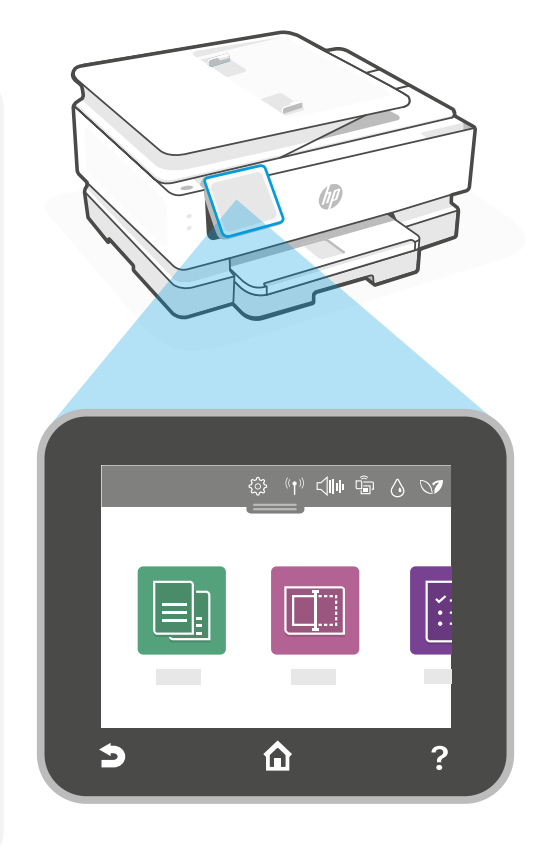

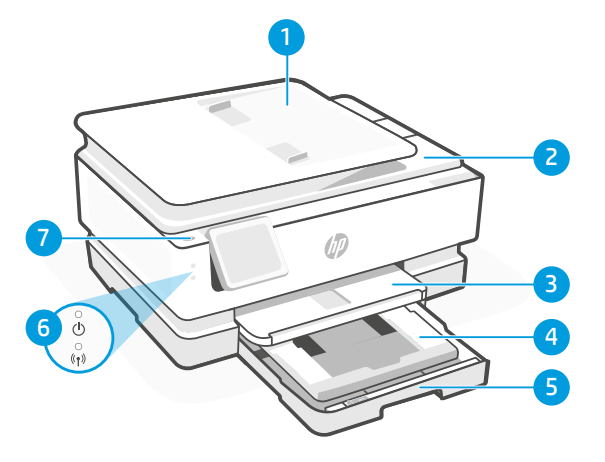

### **Printer Features**

- 1 Automatic document feeder
- 2 Scanner lid
- 3 Output tray
- 4 Photo tray (4x6, 5x5, 5x7 inches)
- 5 Main tray (Letter/A4, 4x12 inches photo)
- 6 Power light and Wi-Fi light
- 7 Power button

# English

#### **Printer updates**

Automatic firmware updates are turned on for this printer. To change this setting, see the online product user guide at **[hp.com/support](https://www.hp.com/support)**. View the HP Privacy Policy and information on data collection at [hp.com/privacy](https://www.hp.com/privacy)

### **Help and tips for Wi-Fi and connectivity**

If the software is unable to find your printer during setup or post setup, check the following conditions to resolve the issue.

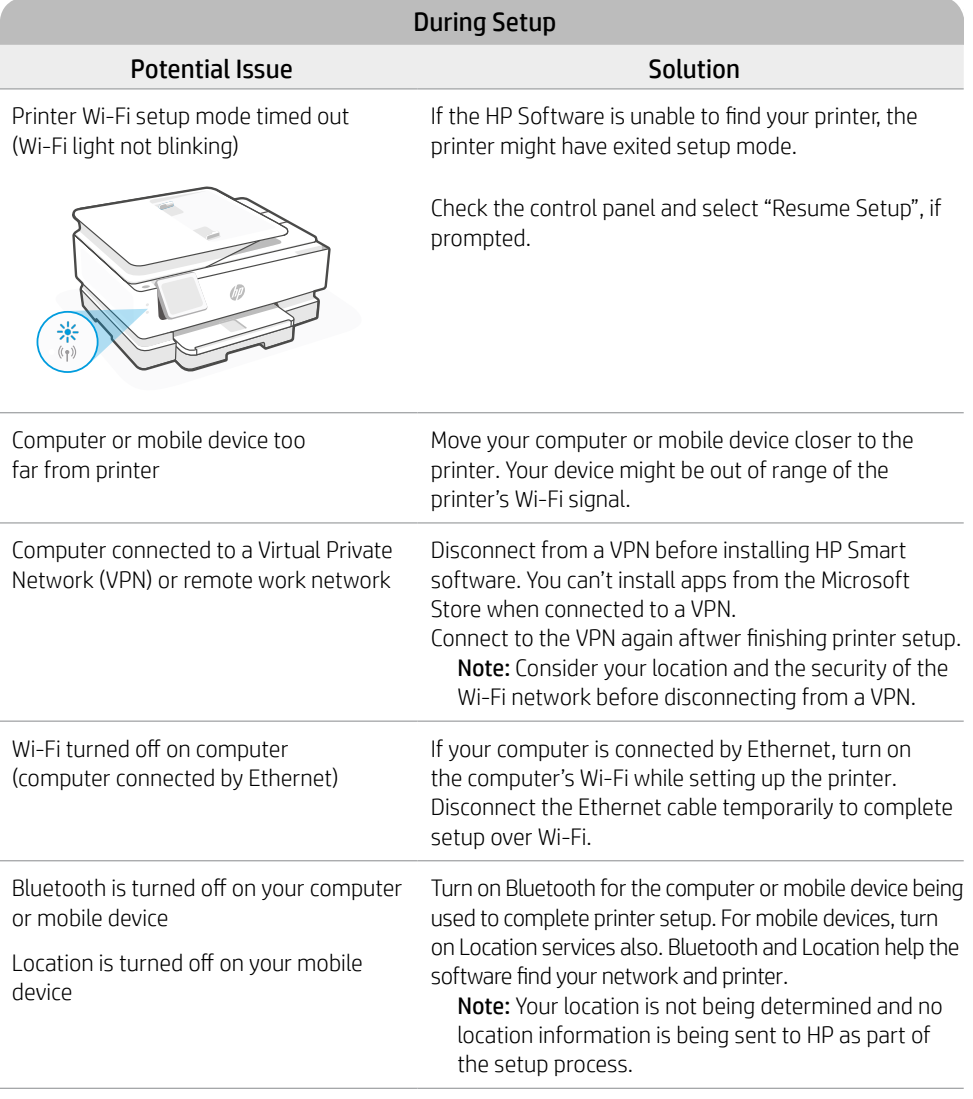

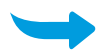

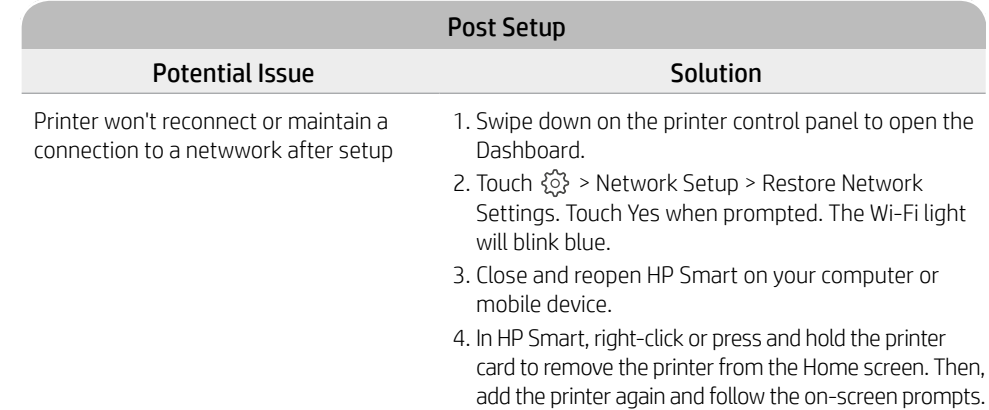

#### **Printer hardware setup information**

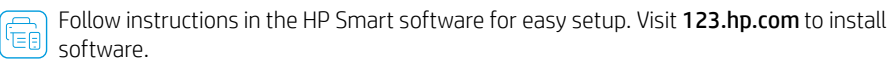

#### **Install cartridges**

1. Make sure the scan lid is closed. Open the front door and then lift the cartridge access door (as shown). Caution: Do not grab or squeeze the automatic document feeder when lifting the door.

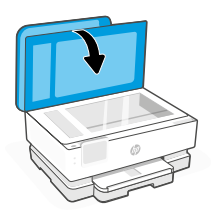

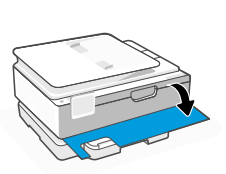

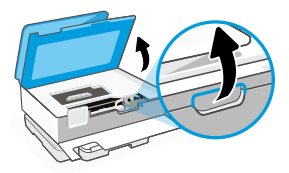

- 2. Remove the protective tape on both cartridges. Do not touch the contacts under the tape.
- 3. Rotate the cartridges so the taller end faces towards the printer. Insert the cartridges and click into place.

4. Close the carriage access door and front door when finished.

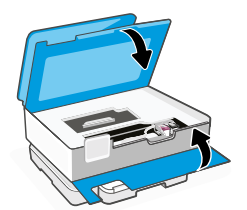

#### 4. Close the main tray. Pull out the

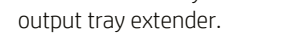

The information contained herein is subject to change without notice.

### **Load Letter or A4 paper**

1. Open the main tray.

2. Push in the photo tray to access the main tray.

- 3. Slide out the paper guides. Load Letter or A4 paper. Push paper all the way into the tray and adjust the guides.
	-

**Help and Support**

For printer troubleshooting and videos, visit the HP support site. Enter your model name to

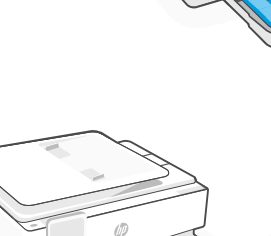

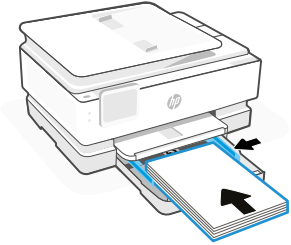

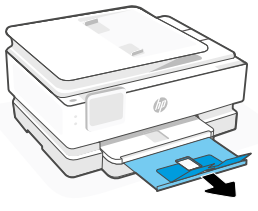

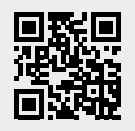

find the printer. **[hp.com/support](https://www.hp.com/support)**

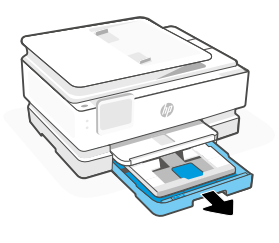

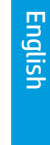

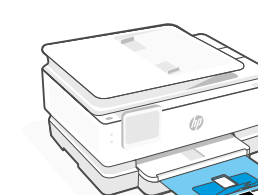

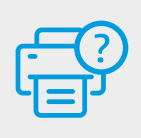

## **控制面板**

### 仪表板

通过触摸或划动显示屏顶部打开 仪表板,访问打印机任务和状态。

63 设置

((1) 无线

← 安靜模式

 $\widehat{\mathsf{q}}_{\widehat{\overline{\mathsf{q}}}}$ Wi-Fi Direct

- 墨水状态  $\Diamond$
- **N** HP EcoSolutions
- 后退  $\bigcirc$
- 主页 仚
- $\overline{?}$ 帮助

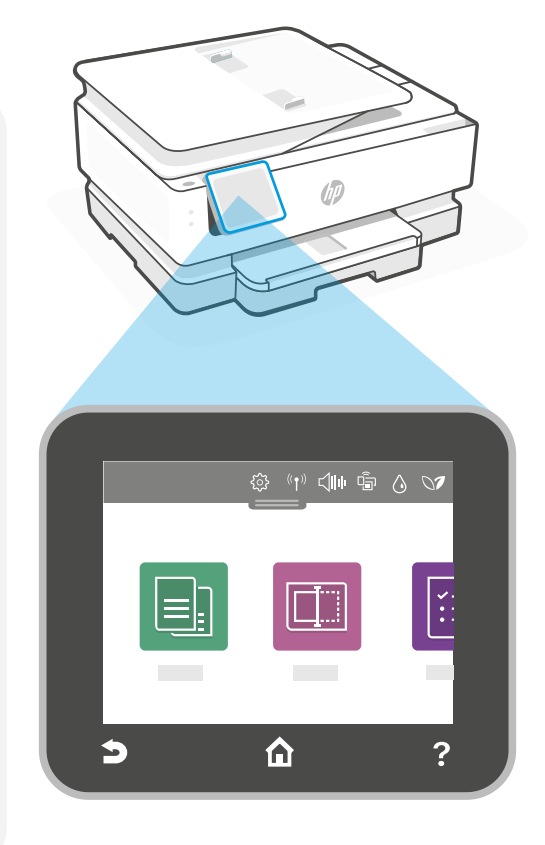

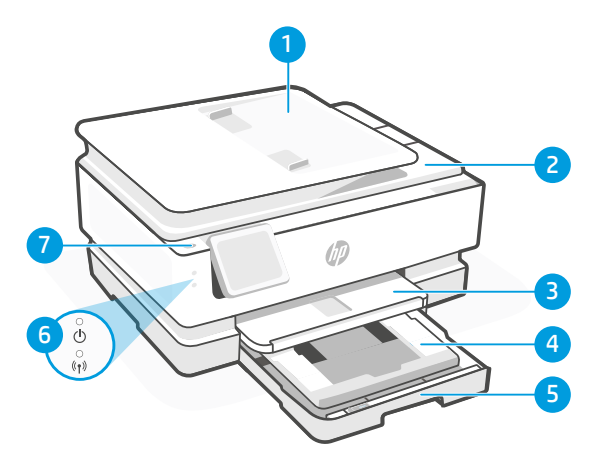

### 打印机功能

- 1 自動文件進紙器
- 2 扫描仪盖板
- 3 出纸盒
- 4 相片匣 (4x6 吋、5x5 吋、5x7 吋)
- 5 主紙匣 (Letter/A4、4x12 吋相片)
- 6 电源指示灯和 Wi-Fi 指示灯
- 7 电源按钮

### 打印机更新

此打印机的自动固件更新已打开。要更改此设置,请参阅在线产品使用手册,网址 [hp.com/support](https://www.hp.com/support)。请查阅有关数据收集的 HP 隐私策略和 信息, 网址: [hp.com/privacy](https://www.hp.com/privacy)

### Wi-Fi 及连接帮助与提示

若軟體在設定期間或設定完成後無法找到您的印表機,請檢查下列情況以解決問題。

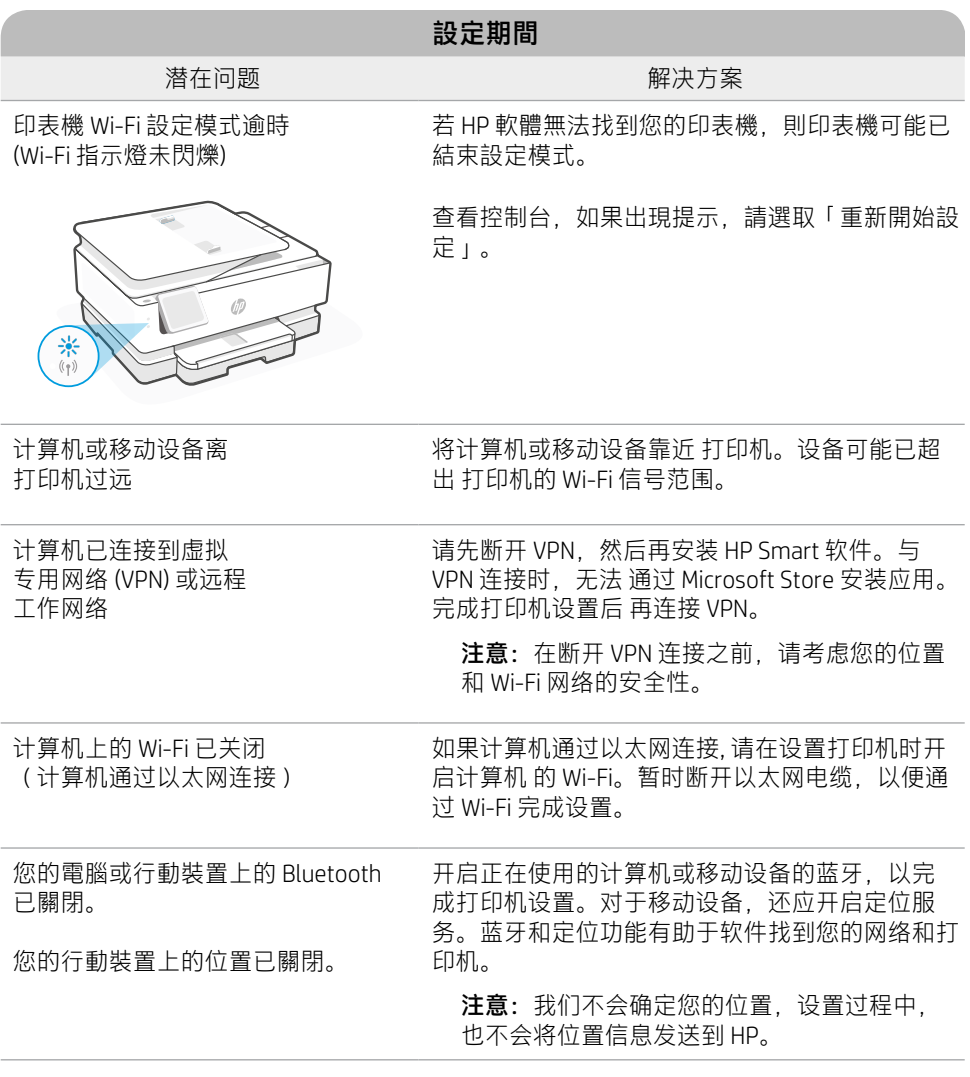

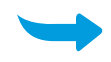

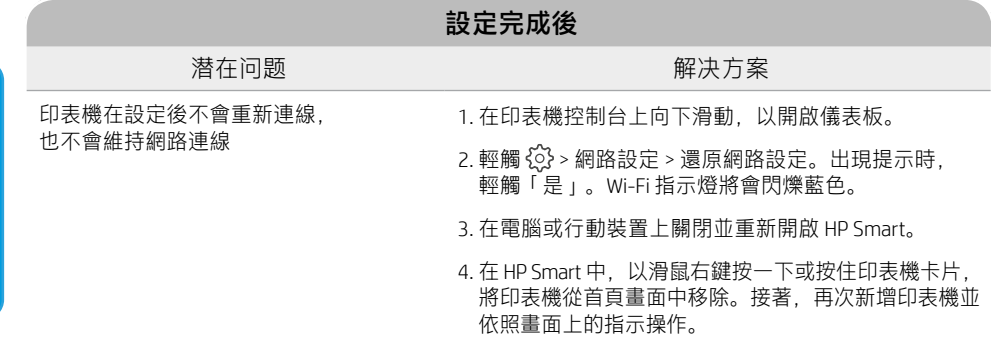

### 打印机硬件设置信息

 $\left|\overline{\left|\overline{\mathbb{G}_{\mathbb{B}}}\right|}\right.$ 按照 HP Smart 软件中的说明即可轻松进行设置。请访问 [123.hp.com](https://123.hp.com) 安装软件。

#### 安装墨盒

1. 確認掃描蓋板已關閉。打開前擋門,接著抬起墨水匣存取擋門 (如圖所示)。 注意: 在抬起擋門時請勿抓握或擠壓自動文件進紙器。

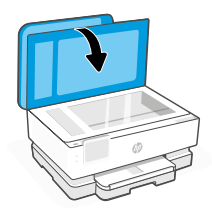

3. 旋转墨盒, 使较高端 朝向打印机。 插入 墨盒并将其卡入到位。

2. 取下两个墨盒上的 保护胶带。

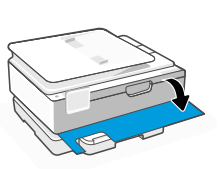

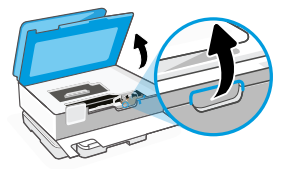

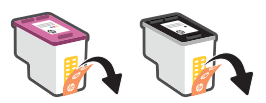

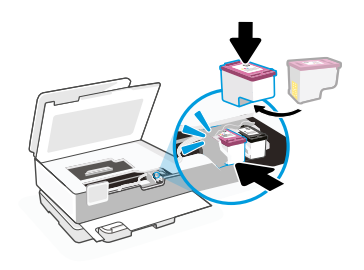

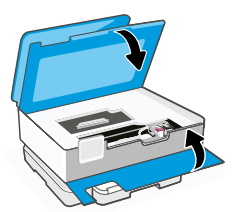

4. 完成后合上墨盒检修门和 前盖。

### **放入 Letter 或 A4 紙張**

1. 打开主纸盒。

2. 推入相片匣即可存取主紙匣。

3. 滑出紙張導板。 放入 Letter 或 A4 紙張。將紙張完全推 入紙匣,並調整導板。

4. 合上主纸盒。 拉出出纸盒延 长板。

帮助和支持

如需打印机故障排除和视频,请访问 HP 支持网站。输入您的型号名称以查找打

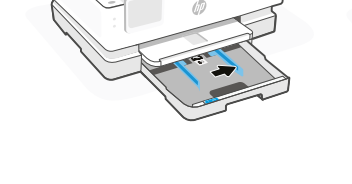

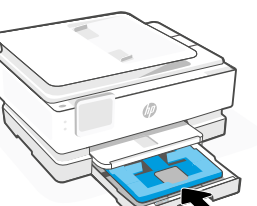

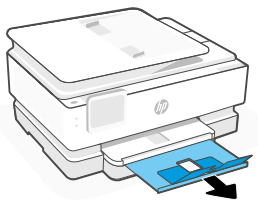

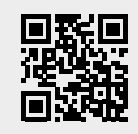

印机。 **[hp.com/support](https://www.hp.com/support)**

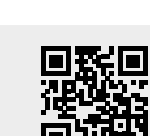

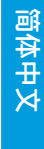

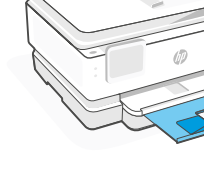

### 控制面板

### 儀表板

輕觸顯示器頂端或撥動該處以開啟儀 表板,即可存取印表機工作及狀態。

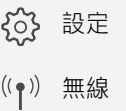

静音模式  $\triangle$ 

Wi-Fi Direct Ġ

- 墨水狀態  $\Diamond$
- HP EcoSolutions  $\vee$
- $\overline{\mathbf{C}}$ 返回
- $\hat{r}$ 首頁
- $\overline{?}$ 說明

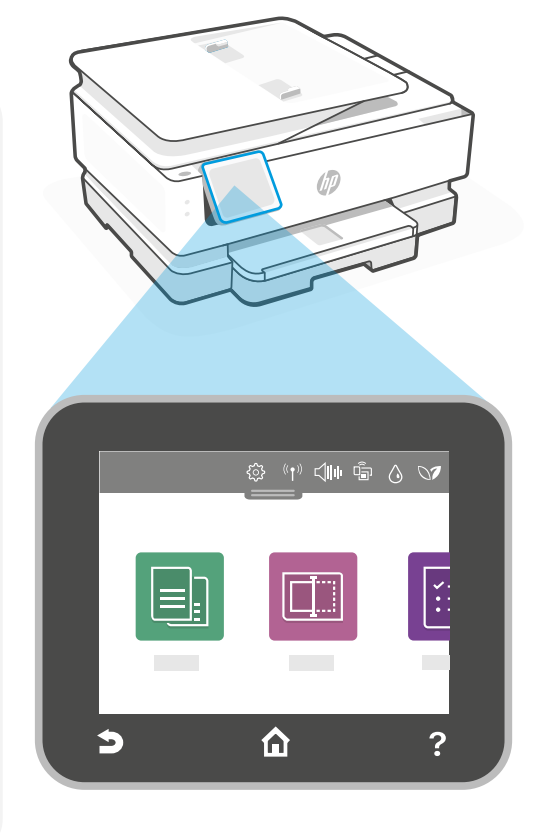

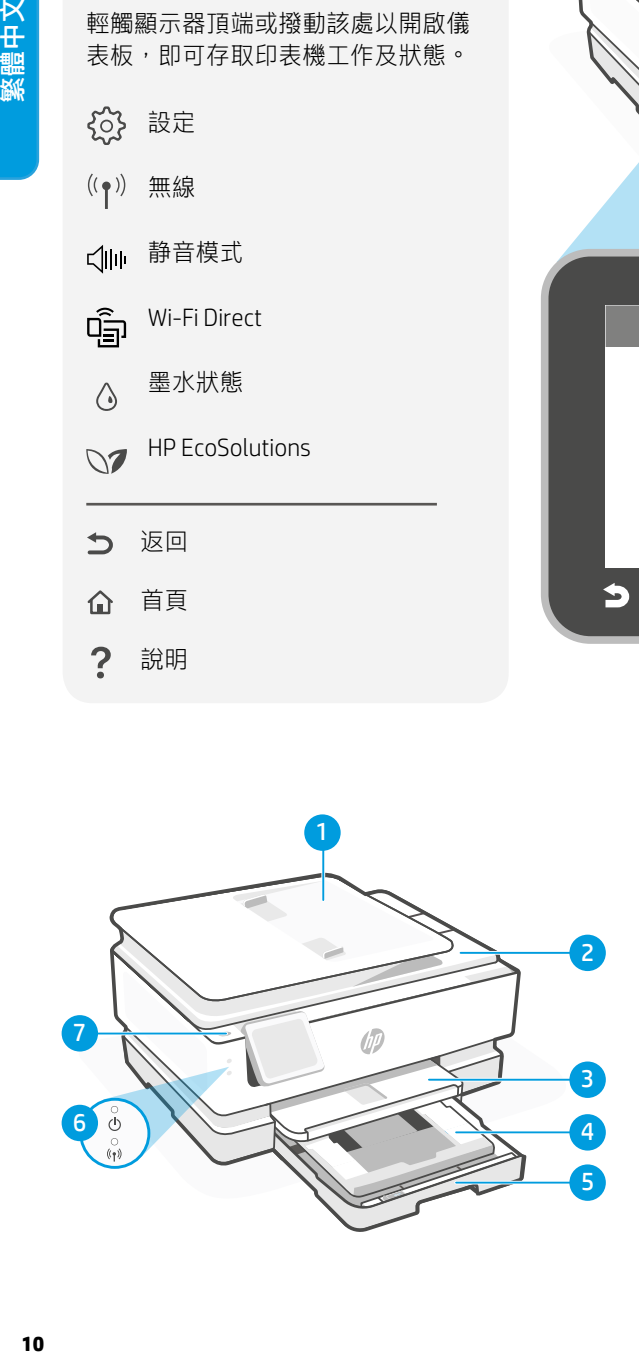

### 印表機功能

- 1 自动文档送纸器
- 2 掃描器蓋板
- 3 出紙匣
- 4 照片纸盒(4 x 6 英寸、5 x 5 英寸、 5 x 7 英寸)
- 5 主纸盒 (Letter/A4 · 4 x 12 英寸照片)
- 6 電源指示燈和 Wi-Fi 指示燈
- 7 電源按鈕

#### 印表機更新

此印表機的自動韌體更新已開啟。若要變更此設定,請參閱 [hp.com/support](https://www.hp.com/support) 上的線上產品使 用者指南。查看 HP 隱私權政策及資料 收集資訊,網址: [hp.com/privacy](https://www.hp.com/privacy)

### 有關 Wi-Fi 及連線的說明與訣竅

如果软件在设置过程中或设置完成后找不到打印机,请检查以下情况以解决问题。

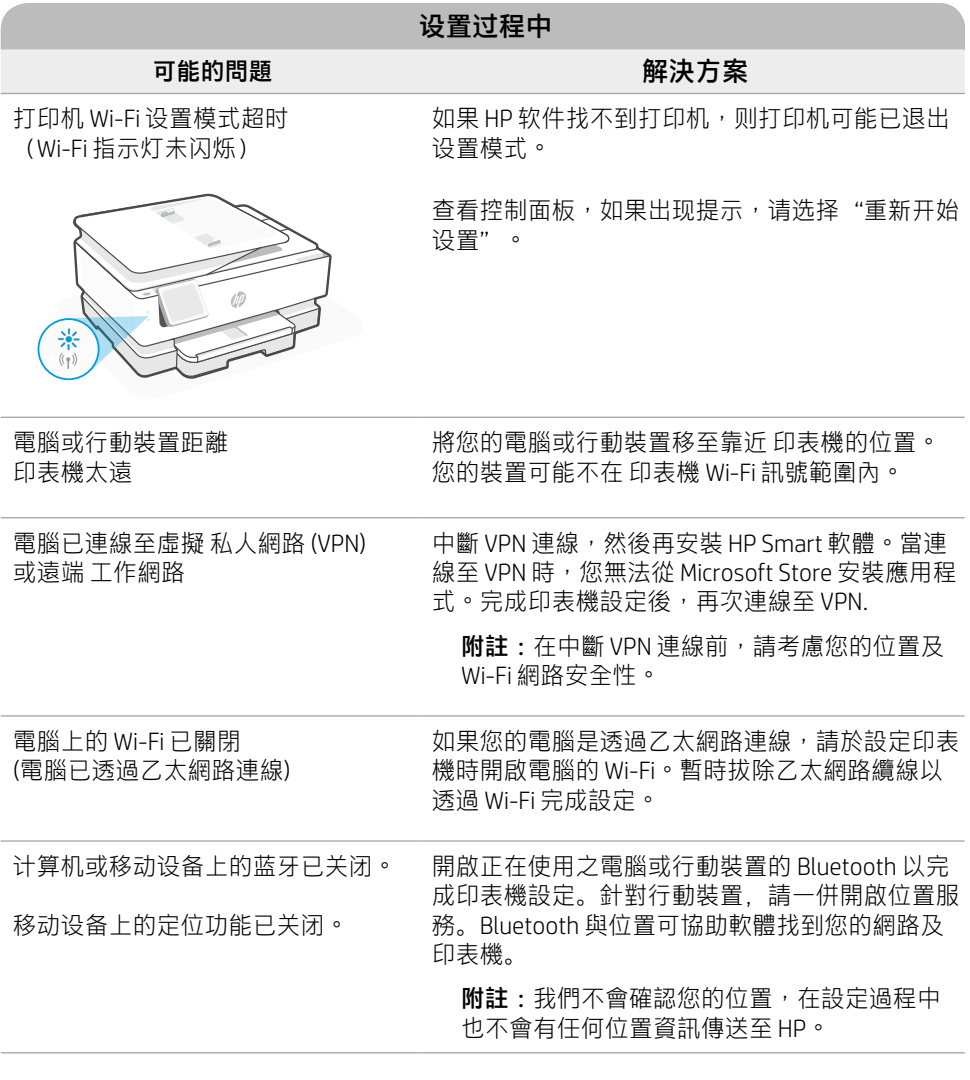

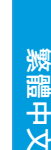

**11**

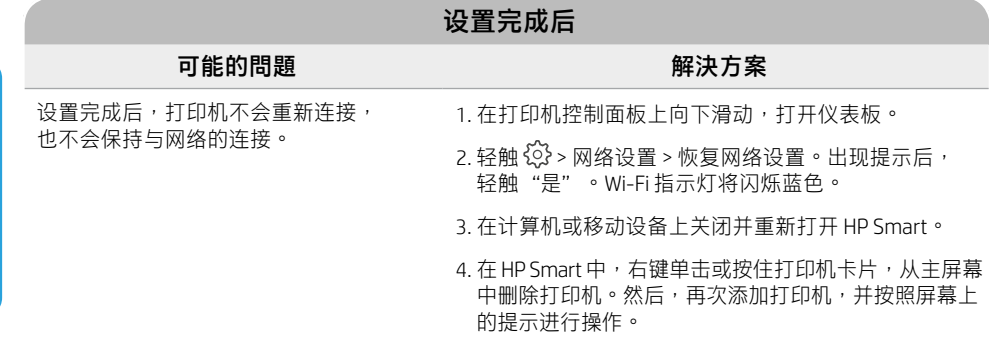

### 印表機硬體設定資訊

 $\left[\widehat{\mathbb{H}_{\text{en}}}\right]$  請按照 HP Smart 軟體中的指示,輕鬆進行設定。請造訪 [123.hp.com](https://123.hp.com) 來安裝軟體。

#### 安裝墨水匣

1. 确认扫描盖板已关闭。打开前门,然后抬起墨盒检修门(如图所示)。 注意:抬起检修门时,请勿抓住或挤压自动文档送纸器。

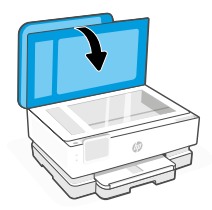

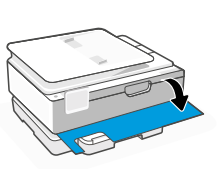

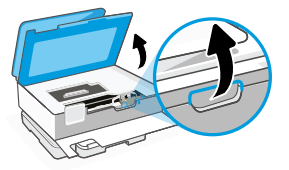

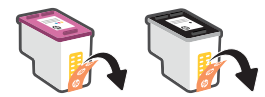

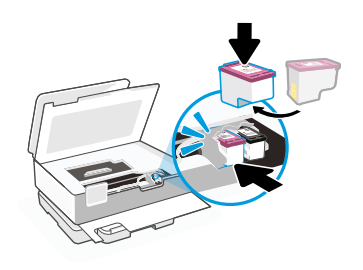

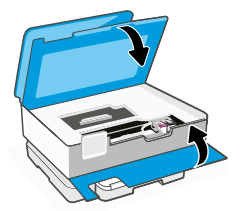

3. 將墨水匣轉向,讓較高的一端面向印表 機。插入 墨水匣並卡入定位。

2. 將兩個墨水匣上的保護膠帶 取下。

4. 完成時,關上墨水匣存取擋門及 前擋門。

### **装入 Letter 或 A4 纸**

1. 打開主紙匣。

2. 推入照片纸盒可访问主纸盒。

3. 滑出纸张导轨。 装入 Letter 或 A4 纸。将纸张完全推入 纸盒,然后调整导轨。

4. 關閉主紙匣。 拉出出紙匣延 伸架。

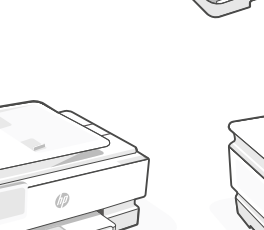

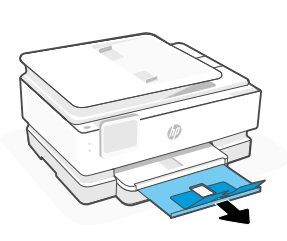

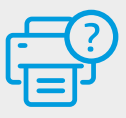

本文件包含的資訊如有變更,恕不另行通知。

### 說明及支援

如需印表機疑難排解及視訊等內容,請造 訪 HP 支援網站。輸入您的機型名稱以尋 找印表機。 **[hp.com/support](https://www.hp.com/support)**

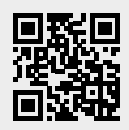

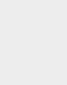

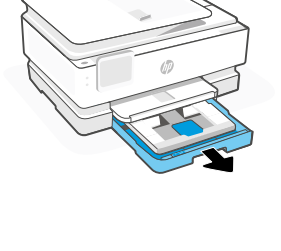

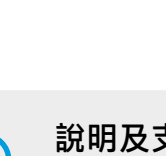

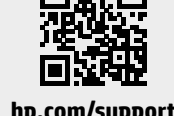

**コントロール パネル**

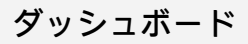

ディスプレイ上をタッチまたはスワイプし てダッシュボードを開き、プリンターのタ スクとステータスにアクセスします。

役 セットアップ

((\*)) ワイヤレス

√ 静かモード

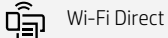

- インクの状態  $\bigwedge$
- **SZ** HP EcoSolutions
- つ 前へ
- ホーム
- ? ヘルプ

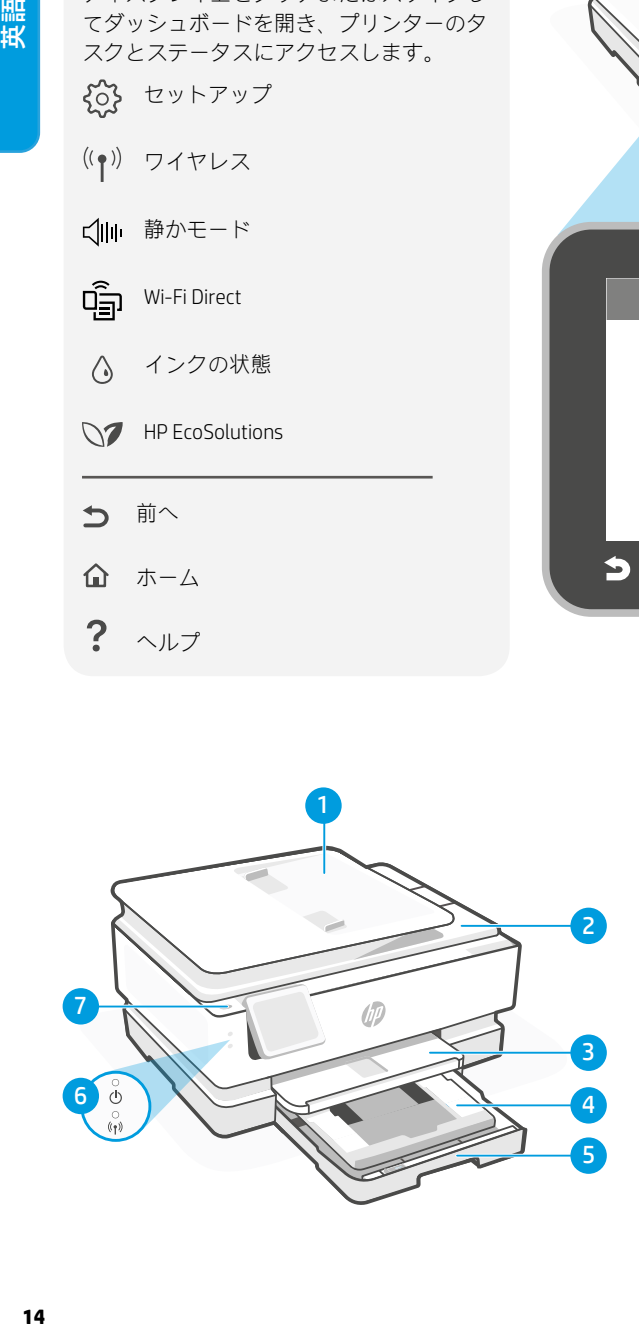

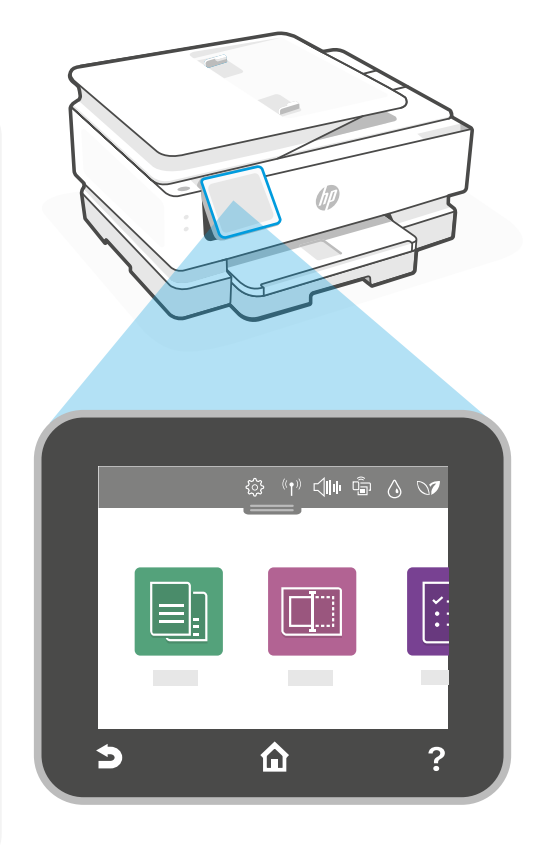

**プリンターの機能**

- 1 自動文書フィーダー
- 2 スキャナー カバー
- 3 排紙トレイ
- 4 フォト トレイ (4x6、5x5、5x7 インチ)
- 5 メイン トレイ (レター/A4、4x12 インチ フォト)
- 6 電源ランプおよび Wi-Fi ランプ
- 7 電源ボタン

#### **プリンターの更新**

このプリンターでは、ファームウェアの自動更新がオンになっています。この設定を変更するに は、[hp.com/support](https://www.hp.com/support) でオンラインの製品ユーザー ガイドを参照してください。HP のプライバシー ポ リシーおよびデータの収集に関する情報については、[hp.com/privacy](https://www.hp.com/privacy) を参照してください

### **Wi-Fi および接続に関するヘルプとヒント**

セットアップ中またはセットアップ後にソフトウェアがプリンターを見つけられない場合 は、以下の条件を確認して問題を解決してください。

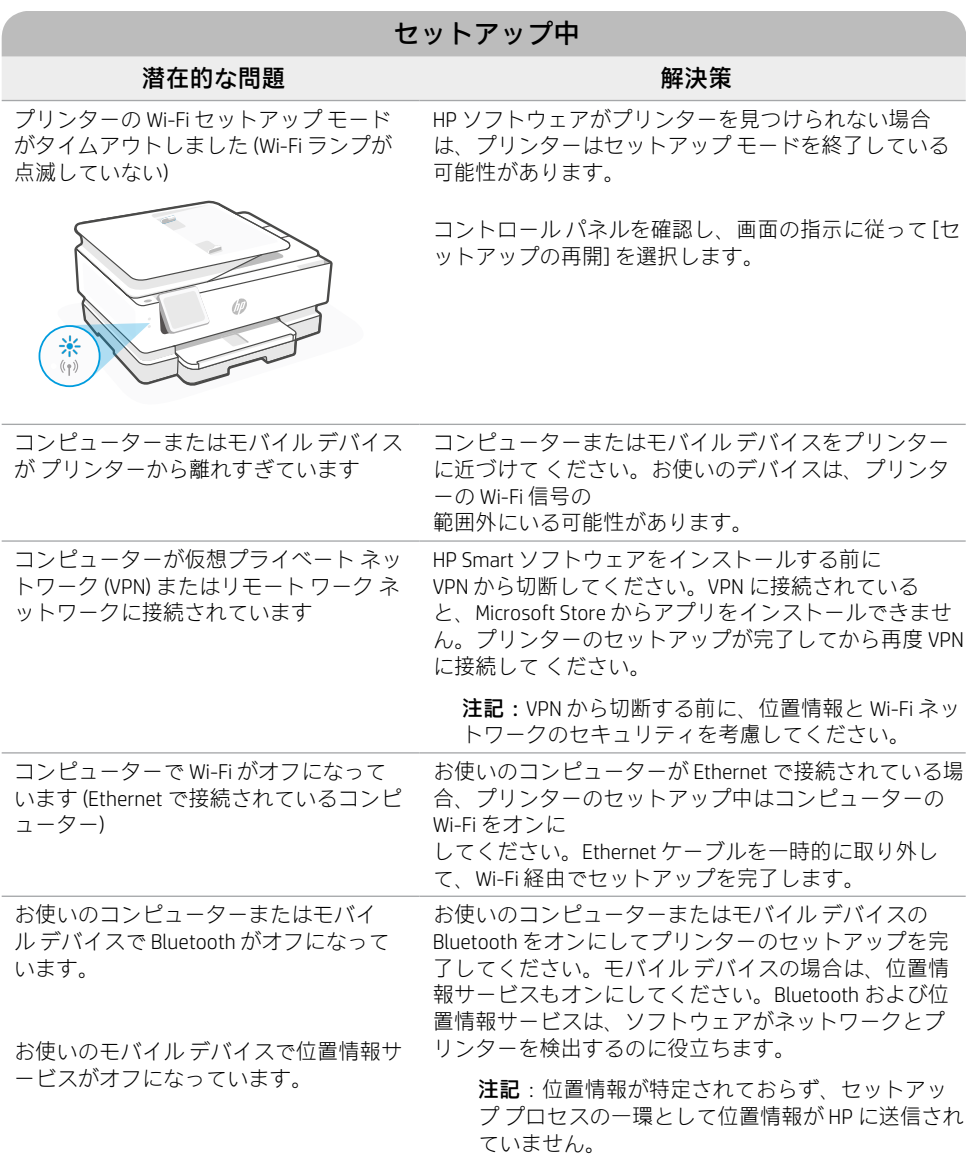

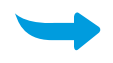

英語

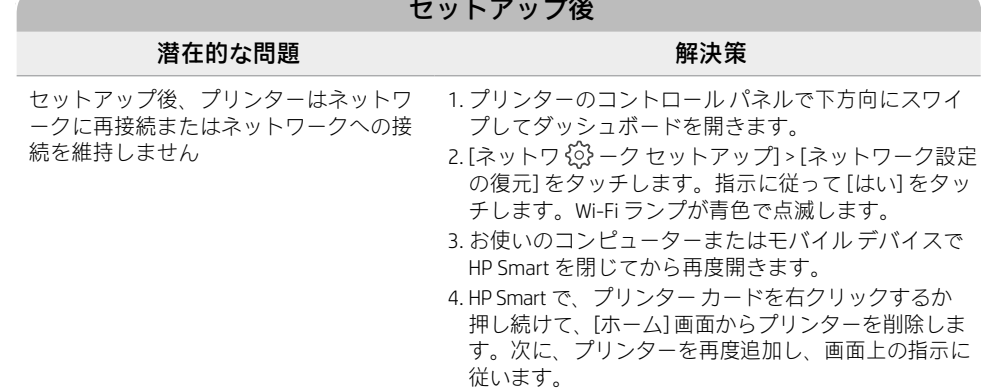

#### **プリンター ハードウェアのセットアップ情報**

HP Smart ソフトウェアの指示に従うとセットアップを簡単に実行できます。ソフトウェアをイ ンストールするには、[123.hp.com](https://123.hp.com) にアクセスしてください。

#### **カートリッジの取り付け**

1. スキャン カバーが閉じていることを確認してください。前部カバーを開けて、図に示すようにカート リッジ アクセス ドアを持ち上げます。

注意:ドアを持ち上げる際、自動ドキュメント フィーダーを掴んだり捻ったりしないでください。

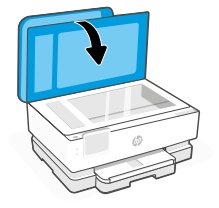

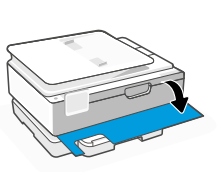

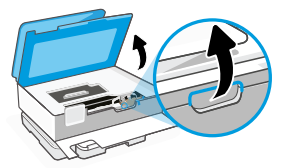

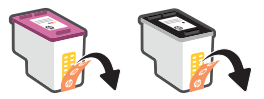

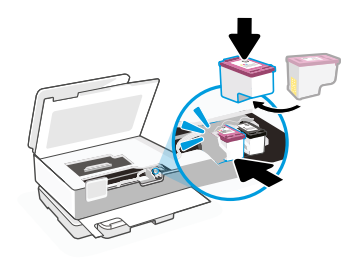

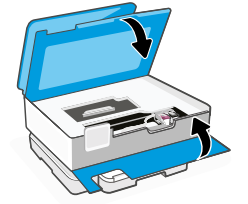

- 2. 保護テープを両方のカートリッジから 取り除きます。
- 3. カートリッジを回転させて高い方が プリンタ ー側を向くようにします。カ チッと 音がする ようにカートリッジ を挿入します。

4. 完了したら、インクホルダー アクセス ドア お よびフロント ドアを閉じます。

英語

ここに記載された情報は予告なく変更される場合があります。

**ヘルプとサポート**

プリンターのトラブルシューティングおよびビデ オについては、HP サポート サイトにアクセスし てください。お使いのモデル名を入力してプリン

### **レターまたは A4 用紙をセットします**

1. メイン トレイを開きます。

2. フォト トレイを押し込んでメイ ン トレイにアクセスします。

3. 用紙ガイドを広げます。 レタ ーまたは A4 用紙をセットしま す。用紙を完全にトレイに押し 込み、ガイドを調整します。

4. メイン トレイを閉じます。 排紙トレイの拡張部を引き出し ま す。

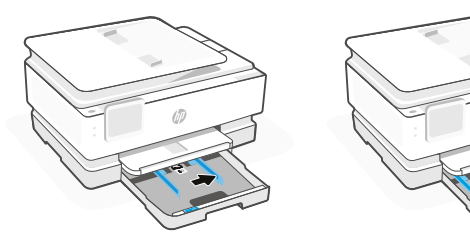

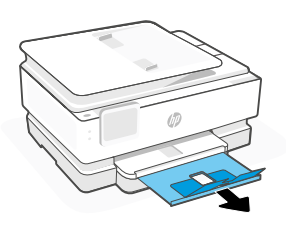

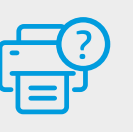

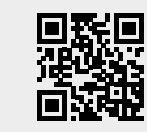

ターを検索してください。 **[hp.com/support](https://www.hp.com/support)**

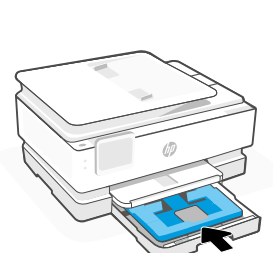

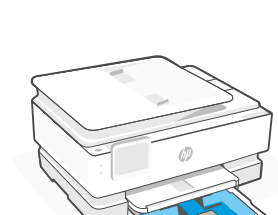

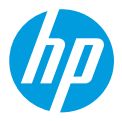

© Copyright 2021 HP Development Company, L.P.

Microsoft and Windows are either registered trademarks or trademarks of Microsoft Corporation in the United States and/or other countries. Mac, OS X, macOS, and AirPrint are trademarks of Apple Inc., registered in the U.S. and other countries. Android is a trademark of Google LLC. iOS is a trademark or registered trademark of Cisco in the U.S. and other countries and is used under license.

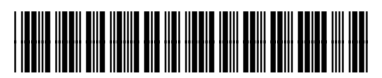

2H2Q2-90003

**EN ZHCN ZHTW JA** Printed in Thailand

泰国印刷